## **Cesta systémem MS2014+** <https://mseu.mssf.cz/>

Přihlásit do systému

Zadat CheckBox: Žadatel

Zadat CheckBox: Nová žádost

Vybrat program: 06 - Integrovaný regionální operační program

Vybrat individuální projekt: IROP - (06\_16\_075) - 68. výzva IROP - ZVYŠOVÁNÍ KVALITY A DOSTUPNOSTI INFRASTRUKTURY PRO VZDĚLÁVÁNÍ A CELOŽIVOTNÍ UČENÍ - INTEGROVANÉ PROJEKTY CLLD - SC 4.1 (viz níže)

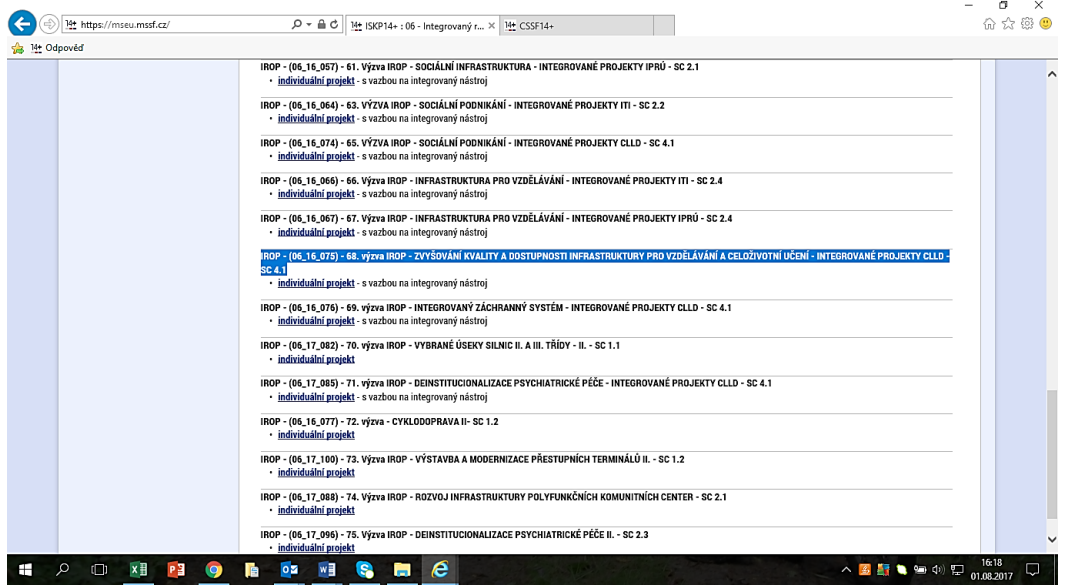

V levém sloupci vybrat CheckBox: Výběr podvýzvy

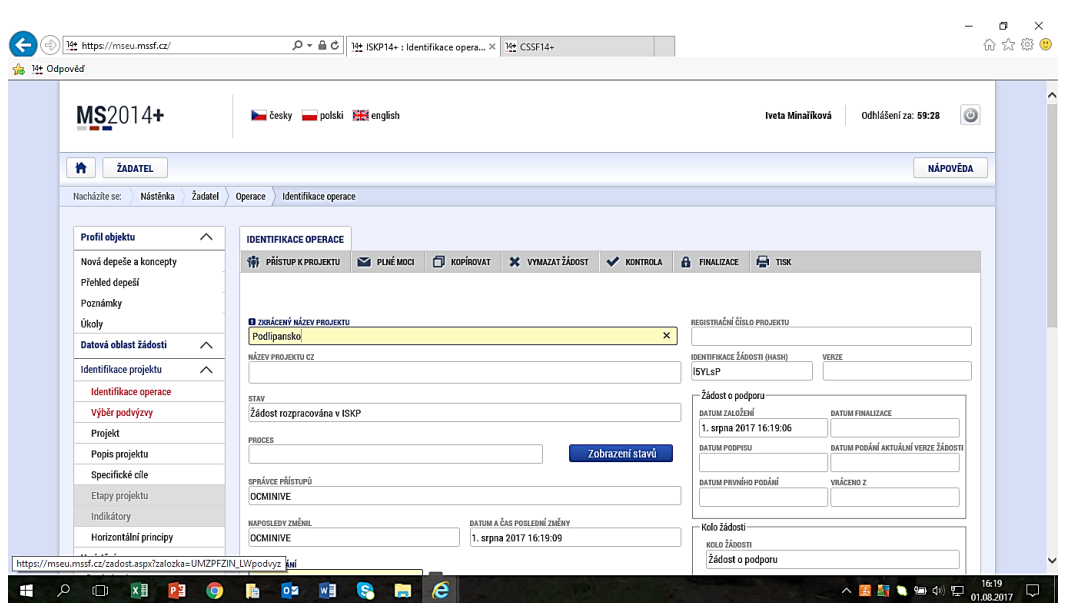

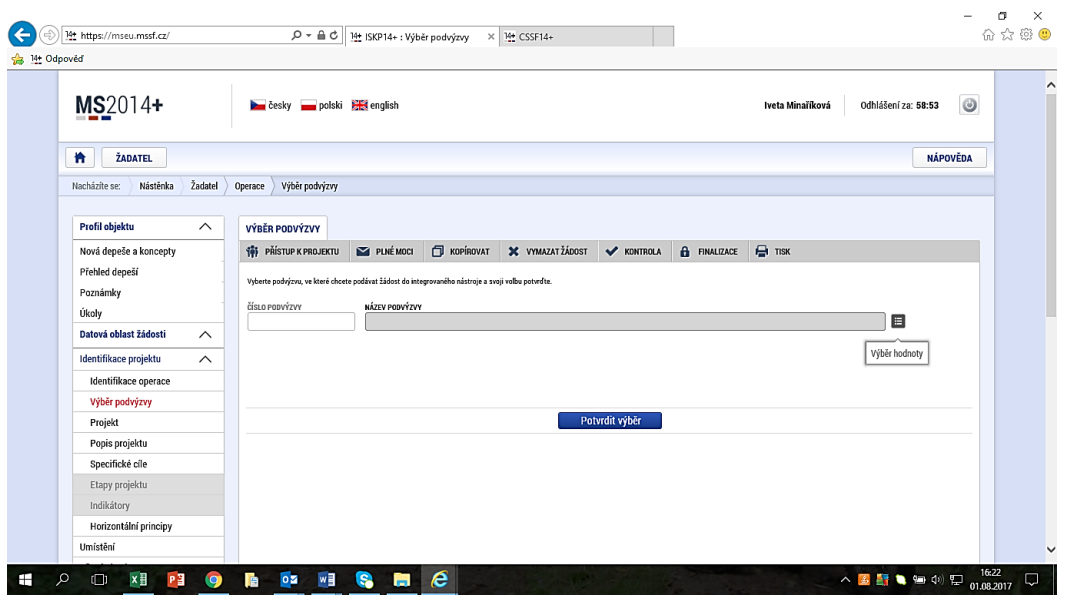

Na konci Názvu podvýzvy vybrat CeckBox "Výběr hodnoty"

Do čísla výzvy vypsat číslo výzvy: **020/06\_16\_075/CLLD\_15\_01\_099**

Nebo do názvu vypsat název výzvy: **1.výzva MAS PODLIPANSKO-IROP-1.3 Vzdělávání**

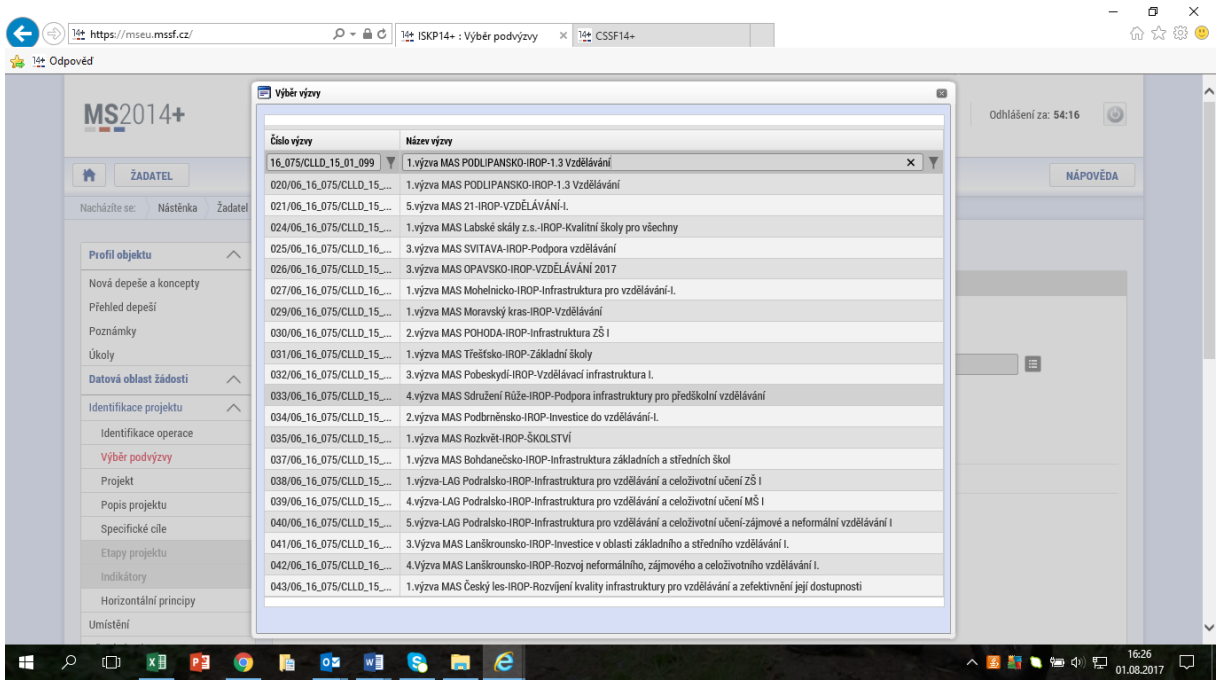

## **Potvrdit výběr.**

Dále již můžete zadávat své projektové žádosti.